# **Лабораторная работа № 3 ПРОЕКТИРОВАНИЕ ЭКОЛОГИЧЕСКОГО КАРКАСА**

*Цель лабораторной работы:* запроектировать экологический каркас для сосновых лесов в преобладающей группе лесов с использованием ГИС «Лесные ресурсы».

*Обеспечивающие средства:* персональный компьютер с установленной специализированной программой ГИС «Лесные ресурсы» и пакетом MS Office, рабочая тетрадь, калькулятор.

*Продолжительность работы:* 4 часа.

## **Основные термины для проработки лекционного материала и подготовки к лабораторной работе**

Концепция экологического каркаса лесной территории – это теоретическая основа организации лесной территории для обеспечения ведения экологически ориентированного лесного хозяйства обеспечивающего сохранность биологического разнообразия и экологических функций лесов природно-территориального комплекса [5, 6].

Экологический каркас лесной территории – это совокупность территориально-объединенных элементов, обеспечивающих сохранение, восстановление, приумножение и распространение компонентов биологического разнообразия лесных комплексов, а также выполнение лесными экосистемами их экологических функций. При этом каркас имеет каркасно-замкнутую контурную организацию, образующую единую пространственную и функциональную сеть (каркас), увязанную со структурой ландшафта (гидрографической сетью, характеристику и интенсивность антропогенного воздействия) [5, 6].

Биологическое разнообразие включает в себя весь спектр живых организмов, во всех средах включая наземные и водные экосистемы и экологические комплексы, частью которых они являются; это понятие включает в себя разнообразие в рамках видов, между видами и разнообразие экосистем [5, 6].

Биотоп – участок с однородным комплексом абиотических факторов внешней среды занятых тем или иным биогеоценозом [5, 6].

В территориальной структуре земель лесного фонда в рамках экологического ориентирования лесного хозяйства организованного на основе концепции экологического каркаса предложено выделять следующие категории по участкам:

1. Ключевые биотопы (КБ) – это участки, характеризующие повышенным уровнем биологического и биотопического разнообразия,

предназначенные для сохранения в полном объеме существующего видового разнообразия, создания условий для его воспроизводства, а также распределения на определенной территории [5, 6].

2. Потенциальные ключевые биотопы (ПКБ) – это участки, выбранные для решения задач, характерных для ключевых биотопов, при отсутствии или недостатке последних на территории объекта проектирования, т.е. в момент описания несоответствующих ключевых по структуре и составе. Эти участки предназначены для постепенной трансформации в ключевые биотопы [5, 6].

3. Экологические коридоры (ЭК) – это участки, предназначенные для распространения элементов биологического разнообразия в пространстве, содействия обмену генетической информации между элементами экологического каркаса, защитой транзитных зон внутри ландшафта и объединения элементов экологического каркаса в единую сеть (чаще всего имеют линейное очертание) [5, 6].

4. Участки экологического каркаса, предназначенные для ведения лесного хозяйства, ориентированного на сохранение биологического и биотопического разнообразия (БОЛХ). На участках этой категории приоритетными являются задачи поддержания разнообразия популяций живых организмов и условий их произрастания и обитания, которые совмещаются с коллективным лесовыращиванием. Этим достигается сохранение биоразнообразия, в сочетании с удовлетворением потребностей в продукции леса. Здесь осуществляется переход на несплошные, выборочные рубки главного пользования [5, 6].

5. Участки с элементами ведения лесного хозяйства, ориентированного на сохранение биологического и биотопического разнообразия (ЭБОЛХ). Предназначены для создания условий сохранения основных и наиболее ценных элементов биоразнообразия и продуктивного лесовыращивания [5, 6].

6. Участки, предназначенные для ведения лесного хозяйства, ориентированные на продуктивное лесовыращивание (ПЛ). Основная цель лесного хозяйства на этой категории земель – продуктивное лесовыращивание (получение лесотоварной продукции). Специальные мероприятия не назначаются, а популяции растений ежегодно сохраняются настолько, насколько они могут самостоятельно адаптироваться к существующей практике ведения лесного хозяйства [5, 6].

#### **Задания**

**Задание 1.** С помощью табл. 3.1 [5, 6] запроектировать категорию экологического каркаса – ключевые биотопы.

Таблица 3.1 – Основные принципы проектирования ключевых биотопов экологического каркаса (ландшафтная приуроченность категорий выделов экологического каркаса и соотношение занимаемых ими площадей)

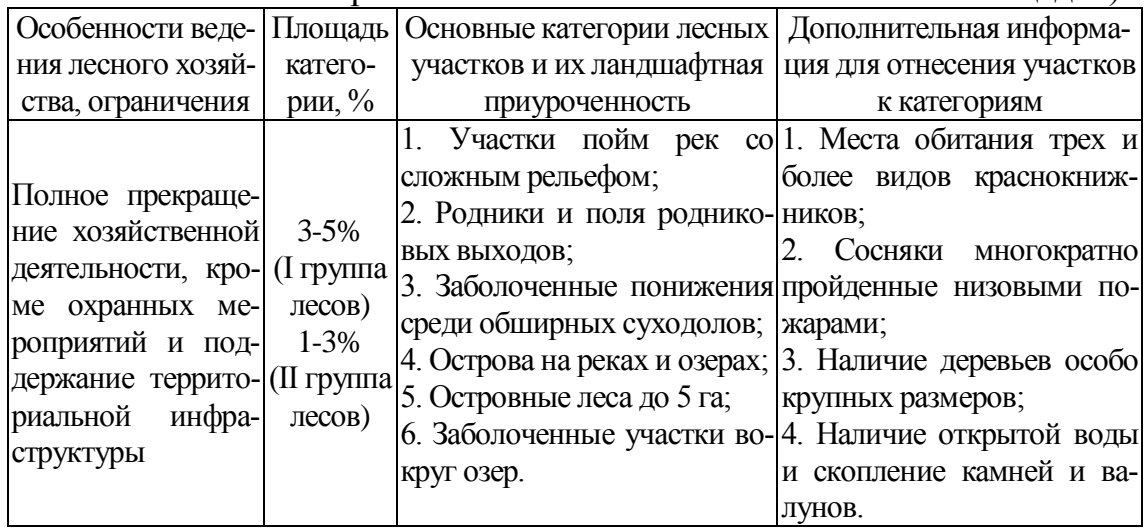

**Задание 2.** При отсутствии или недостаточном количестве ключевых биотопов с использованием табл. 3.2 [5, 6] запроектировать категорию экологического каркаса – потенциально-ключевые биотопы. Таблица 3.2 – Основные принципы проектирования потенциальноключевых биотопов экологического каркаса (ландшафтная приуроченность категорий выделов экологического каркаса и соотношение занимаемых ими площадей)

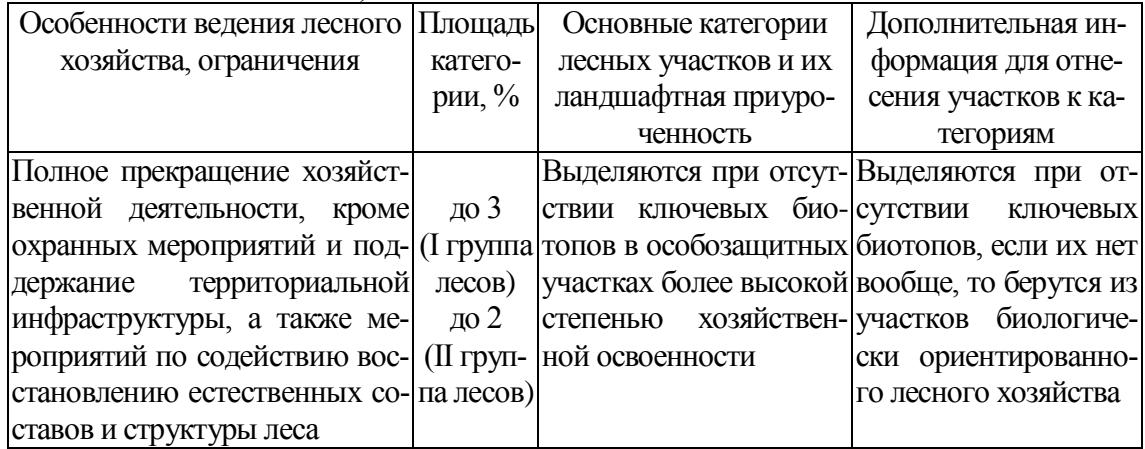

**Задание 3.** С использованием табл. 3.3 [5, 6] запроектировать категорию экологического каркаса – экологические коридоры.

Таблица 3.3 – Основные принципы проектирования экологических коридоров экологического каркаса (ландшафтная приуроченность категорий выделов экологического каркаса и соотношение занимаемых ими площадей)

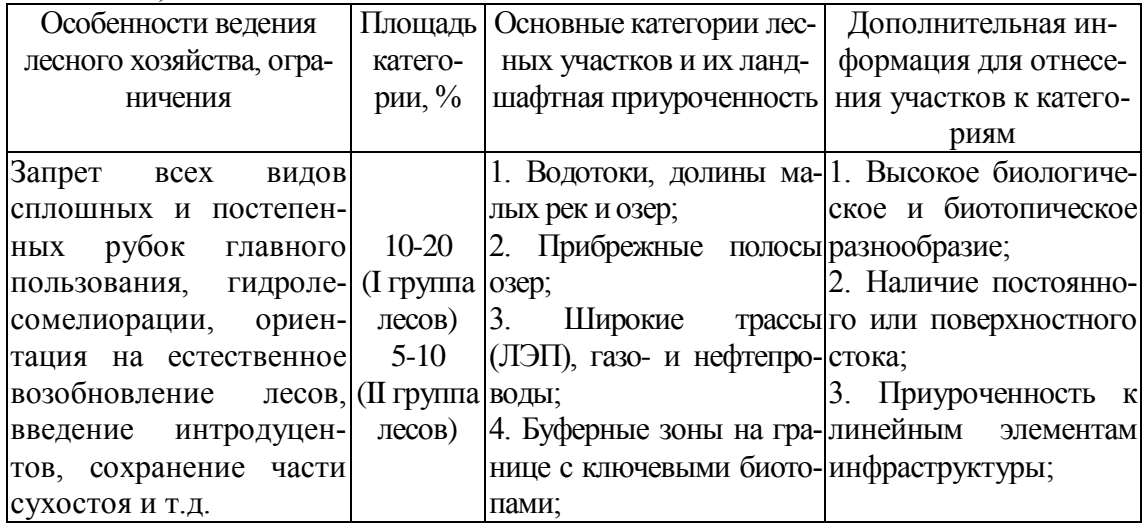

**Задание 4.** С использованием табл. 3.4 [5, 6] запроектировать категорию экологического каркаса – предназначенные для ведения лесного хозяйства, ориентированного на сохранение биологического и биотопического разнообразия (БОЛХ).

Таблица 3.4 – Основные принципы проектирования БОЛХ экологического каркаса (ландшафтная приуроченность категорий выделов экологического каркаса и соотношение занимаемых ими площадей)

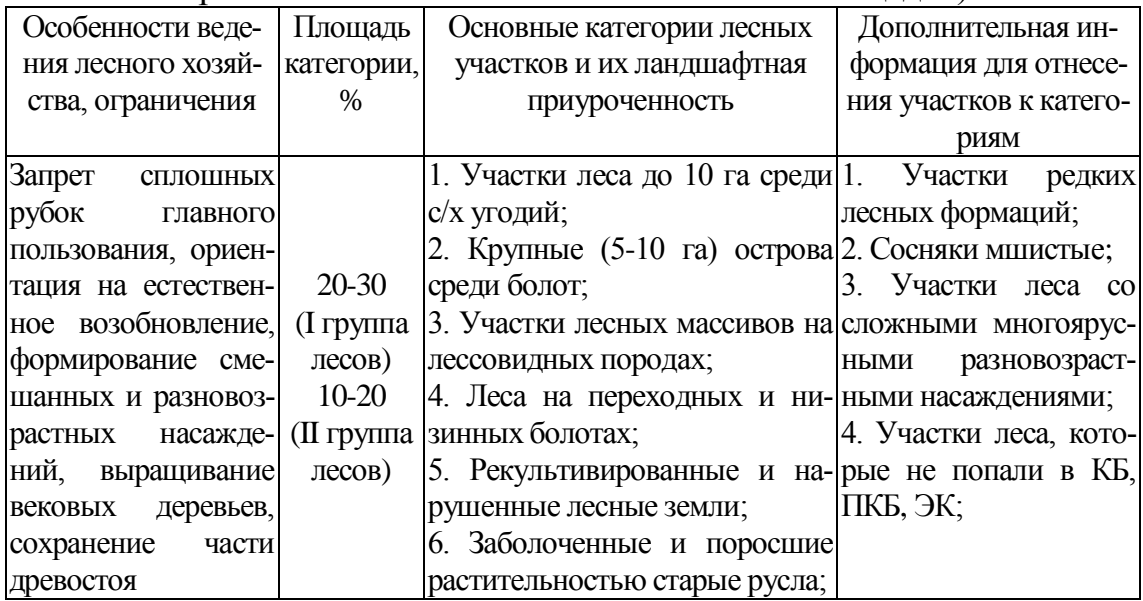

**Задание 5.** С использованием табл. 3.5 [5, 6] запроектировать категорию экологического каркаса – участки с элементами ведения лесного хозяйства, ориентированного на сохранение биологического и биотопического разнообразия (ЭБОЛХ).

Таблица 3.5 – Основные принципы проектирования ЭБОЛХ экологического каркаса (ландшафтная приуроченность категорий выделов экологического каркаса и соотношение занимаемых ими площадей)

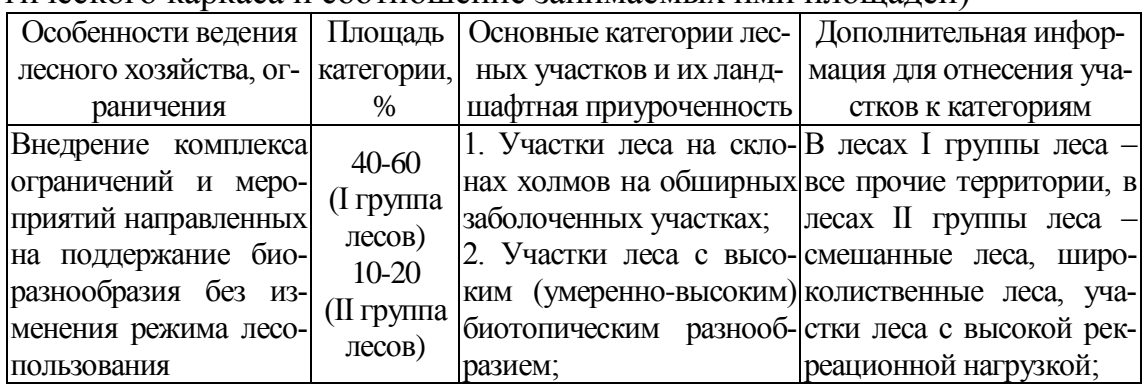

**Задание 6.** С использованием табл. 3.6 [5, 6] запроектировать категорию экологического каркаса – участки ориентированные на продуктивное лесовыращивание (ПЛ).

Таблица 3.6 – Основные принципы проектирования продуктивного лесовыращивания экологического каркаса (ландшафтная приуроченность категорий выделов экологического каркаса и соотношение занимаемых ими площадей)

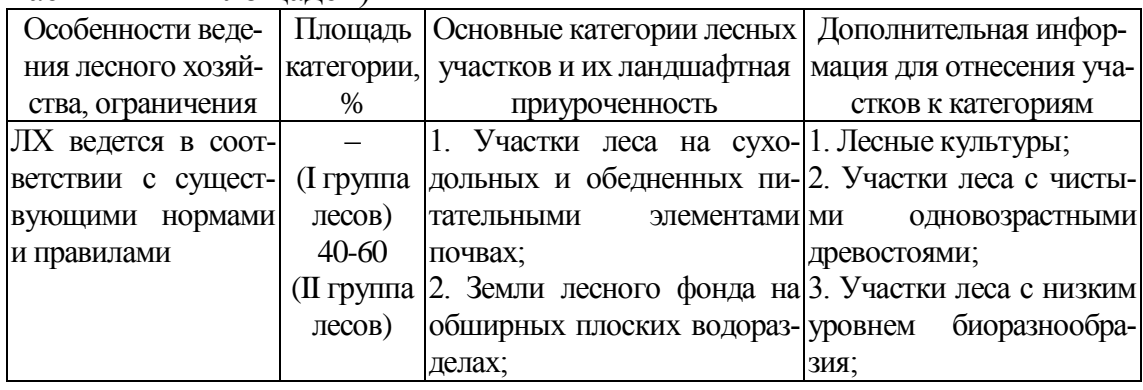

# **Порядок выполнения работы**

*Задание 1*. Для выделения *ключевых биотопов* сосновых лесов мы должны просмотреть таксационные описания по всем сосновым выделам и внести изменения в базу данных ГИС «Лесные ресурсы». Тем выделам, которые соответствуют категории ключевые биотопы в поле «Функциональная зона» нужно поставить цифру *1*. Для отнесения к ключевым биотопам нужно пользоваться таблицей 3.1. В дейст-

вительности оценка биологического разнообразия лесов для проектирования экологического каркаса выполняется по результатам натурного обследования каждого выдела согласно разработанной методической инструкции «Выделение ключевых биотопов и других элементов экологического каркаса на землях лесного фонда при лесоустроительных работах» [7]. В ходе полевого описания структур, существенных для поддержания биоразнообразия, регистрируется наличие (отсутствие) 129 признаков лесной экосистемы. В качестве таких характеристик выступают прежде всего параметры древостоя, определяющие саму природу леса [5, 6, 7, 8].

Натурное обследование с использованием ГИС-технологий выполнить нельзя, поэтому для проектирования экологического каркаса, его элементов, мы будем использовать ландшафтную приуроченность и те данные, которые содержаться в повыдельной базе ГИС «Лесные ресурсы», например, тип леса (табл. 3.7) [9].

Таблица 3.7 – Средний балл биологического разнообразия сосновых лесов по типам леса

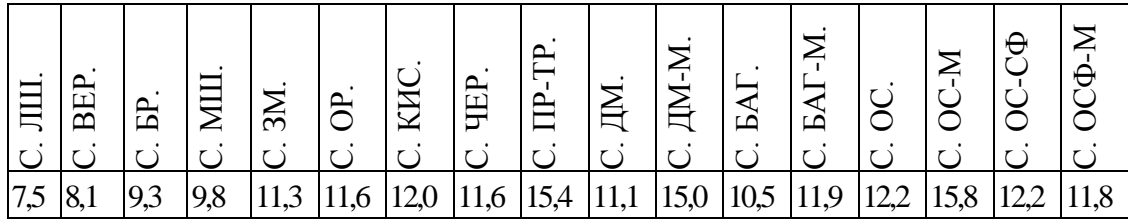

Согласно исследованиям Пушкина А.А. [9], наибольший балл биологического разнообразия в сосновых лесах характерен для болотных типов леса (табл. 3.7). Их мы и отнесем к категории ключевые биотопы, т.е. серии типов леса с высоким коэффициентом биоразнообразия  $\geq 15$ (осоково-мелиорированный, приручейно-травяной; долгомошномелиорированный). При этом нужно помнить, чтобы процент ключевых биотопов соответствовал таблице 3.1.

Выбрать пункт меню *Селектирование*, команда *Создать фильтр…*, кнопку *Визуально…*. Создать *[Категория защитности]= И [Тип леса]= И [Преобладающая порода]=*, нажать *Ок*, затем кнопку **Записать** и сохранить фильтр *в открывшейся папке* под названием *Категория, порода и тип леса*. После сохранения нажать кнопку *Ок.*

Нажать в пиктограммном меню *F* и выбрать только что сохраненный фильтр *Категория, порода и тип леса.* В окне фильтра выбрать *Категория защитности = Леса 1 группы И Тип леса = Осоковомелиорированный И Преобладающая порода = Сосна,* нажать *Ок.* Затем после выполнения фильтра еще раз *Ок.* 

Повторить фильтр, нажав в пиктограммное меню *RF,* в окне фильтра выбрать *Категория защитности = Леса 1 группы И Тип леса = Приручейно-травяной И Преобладающая порода = Сосна*, нажать *Ок.* Снова повторить фильтр, нажав в пиктограммное меню *RF,* в окне фильтра выбрать *Категория защитности = Леса 1 группы И Тип леса = Долгомошно-мелиорированный И Преобладающая порода = Сосна*, нажать *Ок.* 

После выбрать пункт меню *Отчеты,* подменю *Учет лесного фонда*, команда *По отселектированным объектам* и выбрать отчет *Распределение по породам и классам возраста.* Из полученного отчета выписать площадь сосновых древостоев и разделить эту площадь на площадь сосновых лесов из таблицы 1.1 (для I группы леса) или таблицы 1.2 (для II группы лесов). Сравнить полученный результат со значениями таблицы 3.1 – 3–5% (I группа лесов), 1–3% (II группа лесов). При попадании в процентный интервал, данным выделам, с этими типами леса нужно внести изменения в таксационное описание в поле «Функциональная зона». При превышении процента, выдела превысившие процент переходят в следующую категорию экологического каркаса (экологические коридоры). Если наблюдается нехватка (отсутствие) выделов данных типов леса, то данные выдела переходят в категорию потенциально-ключевые биотопы.

Для внесения изменений в повыдельную базу данных нужно нажать пункт меню *Селектирование* команда *Найти первый отселектированный*. Нажать кнопку *БД* в пиктограммном меню, подвести курсор к найденному выделу и нажать *левую кнопку мыши.* В открывшемся окне базы данных поставить «*галочку*» *Редактирование БД*. Левой кнопкой мыши нажать на поле *Функциональная зона*, на ячейке, где проставлено значение – *0* и ввести новое значение, соответствующее категории каркаса *1* (для ключевых биотопов). Затем снять *«галочку» Проверять* и нажать *Ок.* 

Нажать пункт меню *Селектирование* команда *Найти следующий* и нажать кнопку *БД* в пиктограммном меню, подвести курсор к найденному и отселектированному выделу и нажать *левую кнопку мыши,*  появится окно *базы данных.* Чтобы изменить значение в поле *Функциональная зона* нужно *левой кнопкой мыши* нажать по ячейке, где проставлено значение *0* и ввести *1.* Затем снять «*галочку*» у кнопки *Проверять* и нажать *Ок.* 

Повторить данные операции со всеми выделенными сосновыми выделами, при этом следя за тем, чтобы не превысить процент ключевых биотопов (табл. 3.1).

Для того чтобы не перепутать выдела с внесенными изменениями нужно периодически подгружать тематическую карту Экологический каркас, которая создается следующим образом.

Для этого нажать кнопку в пиктограммном меню *ТМе*, появится окно *Редактор тематических карт.* Создать *новую карту*, нажав кнопку *Очистить,* а затем нажать шесть раз на кнопку *Добавить.*

Нажать *прямоугольную кнопку 1* для создания *первого* условия, появится окно *Визуальное создание формул*, затем ввести условие *[Преобладающая порода] = Сосна И [Категория защитности] = Леса 1 группы И [Функциональная зона] = 1.* Нажать кнопку *Ок.* Нажать *белый прямоугольник* и выбрать *цвет* – *красный* и нажать *Ок.* 

Нажать *прямоугольную кнопку 2* для создания *второго* условия, появится окно *Визуальное создание формул*, затем ввести условие *[Преобладающая порода] = Сосна И [Категория защитности] = Леса 1 группы И [Функциональная зона] = 2. Нажать кнопку Ок. На*жать *белый прямоугольник* и выбрать *цвет – розовый* и нажать *Ок.* 

Нажать *прямоугольную кнопку 3* для создания *третьего* условия, появится окно *Визуальное создание формул*, затем ввести условие *[Преобладающая порода] = Сосна И [Категория защитности] = Ле* $ca 1$  группы *И* [Функциональная зона] = 3. Нажать кнопку *Ок*. Нажать *белый прямоугольник* и выбрать *цвет – желтый* и нажать *Ок.* 

Нажать *прямоугольную кнопку 4* для создания *четвертого* условия, появится окно *Визуальное создание формул*, затем ввести условие *[Преобладающая порода] = Сосна И [Категория защитноcmu] = Леса 1 группы И [Функциональная зона] = 4.* Нажать кнопку *Ок.* Нажать *белый прямоугольник* и выбрать *цвет – оранжевый* и нажать *Ок.* 

Нажать *прямоугольную кнопку 5* для создания *пятого* условия, появится окно *Визуальное создание формул*, затем ввести условие *[Преобладающая порода] = Сосна И [Категория защитности] = Леса 1 группы И [Функциональная зона] = 5. Нажать кнопку Ок. На*жать *белый прямоугольник* и выбрать *цвет – бледно-зеленый* и нажать *Ок.* 

Нажать *прямоугольную кнопку 6* для создания *шестого* условия, появится окно *Визуальное создание формул*, затем ввести условие *[Преобладающая порода] = Сосна И [Категория защитности] = Леса 1 группы И [Функциональная зона] = 6.* Нажать кнопку *Ок*. Нажать *белый прямоугольник* и выбрать *цвет – синий* и нажать *Ок.* 

После заполнения всех условий в окне *Редактор тематических карт нажать кнопку Сохранить* и сохранить *созданную тематиче-* *скую карту* в *открывшейся папке* под названием *Экологический каркас*, нажать кнопку *Сохранить* и после сохранения нажать кнопку *Ок.*

Загрузить тематическую карту *Экологический каркас,* нажав кнопку *ТМ* в пиктограммном меню, и выбрать созданную тематическую карту *Экологический каркас.* В результате выдела с внесенными изменениями в повыдельную базу данных ГИС «Лесные ресурсы» в поле *Функциональная зона* с цифрой *1* раскрасятся в *красный* цвет.

Чтобы проверить набран или нет необходимый процент ключевых биотопов нужно снять выделение – *Alt+Z*. Создать и затем загрузить фильтр. Пункт меню *Селектирование* подменю *Создать фильтр…* команда *Визуально…*. Создать фильтр *[Категория защитности]= И [Функциональная зона]= И [Преобладающая порода]=*. Нажать *Ок*, затем кнопку *Записать* и сохранить фильтр в открывшейся папке под названием *Экологический каркас*, после сохранения нажать кнопку О*к.* 

Загрузить фильтр – пиктограммное меню *F* выбрать фильтр *Экологический каркас.* В окне фильтра выбрать *Категория защитности = Леса 1 группы, Функциональная зона = 1, Преобладающая порода = Сосна.* После выбрать пункт меню *Отчеты*, подменю *Учет лесного фонда* команда *По отселектированным объектам* и выбрать отчет *Распределение по породам и классам возраста.* 

Из данного файла выписать сумму площадей в строке *Сосна (Всего).* Рассчитать процент площадей *ключевых биотопов*, разделив данную сумму на площадь сосновых древостоев из таблицы 1.1*.* Процент *ключевых биотопов,* согласно табл. 3.1, в лесах *I* группы равен *3-5%* (желательно, чтобы процент находился в середине интервала, в данном случае – 4%).

Если набран необходимый процент, то выбрать в программе MS EXCEL меню **Файл**, подменю **Сохранить как...** и сохранить файл *Excel* в своем каталоге на диске E:/ULR/ № gruppa/№ podgruppa под названием *Ключевые биотопы.* Вернуться в *ГИС Formap*, снять выделение (если оно есть) – *Alt+Z.*

При превышении процента, часть сосновых выделов переходят в следующую категорию экологического каркаса (экологические коридоры) для этого нужно изменить значение в поле **Функциональная зона** с *1* на *3*. После выполнения операций по выделению категории *ключевые биотопы* экологического каркаса нужно снять выделение *Alt+Z.*

*Задание 2*. *Потенциально ключевые биотопы* выделяются *только при полном отсутствии* выделов (типов леса) под *ключевые биотопы*, искусственно, согласно столбца 3, 4 таблицы 3.2 (в основном, это участки леса вдоль водных источников. Для этого нужно за-

грузить тематическую карту *Распределение сосновых лесов 1 группы,*  нажав кнопку *ТМ* в пиктограммном меню, и выбрать созданную тематическую карту *Распределение сосновых лесов 1 группы.* В результате сосновые выдела раскрасятся в оттенки оранжевого цвета, согласно условиям тематической карты. Найти сосновые выдела рядом с водными источниками (болота, озера, реки, каналы и т.д.) и также как в задании 1 выполнить действия по внесению изменений в повыдельную базу данных, при этом в поле *Функциональная зона*  вместо *0* ставится *2* [3, 4].

*Обязательно* нужно сравнивать процент найденных площадей под *потенциально-ключевыми биотопами* с процентом в таблице 3.2 и **не забывать периодически** загружать тематическую карту *Экологический каркас.* При наличии *потенциально-ключевых биотопов* нужно получить распределение данной категории экологического каркаса по классам возраста. После выполнения операций по выделению категории *потенциально-ключевые биотопы* экологического каркаса нужно снять выделение *Alt+Z.*

Загрузить фильтр, нажав в пиктограммном меню *F*, выбрать фильтр *Экологический каркас.* В окне фильтра выбрать *Категория защитности = Леса 1 группы, Функциональная зона = 2, Преобладающая порода = Сосна.* После выбрать пункт меню *Отчеты*, подменю *Учет лесного фонда* команда *По отселектированным объектам* и выбрать отчет *Распределение по породам и классам возраста.* 

Из данного файла выписать сумму площадей в строке *Сосна (Всего).* Рассчитать процент площадей *ключевых биотопов*, разделив данную сумму на площадь сосновых древостоев из таблицы 1.1*.* Процент *потенциально*-*ключевых биотопов,* согласно табл. 3.2, в лесах *первой группы* до *3%* (желательно, в данном случае – 2%).

Если набран необходимый процент, то выбрать в программе MS EXCEL меню **Файл**, подменю **Сохранить как...** и сохранить файл *Excel* в своем каталоге на диске E:/ULR/ № gruppa/№ podgruppa под названием *Потенциально-ключевые биотопы.* Вернуться в *ГИС Formap*, снять выделение (если оно есть) – *Alt+Z.*

*Задание 3*. После завершения работ по выделению *ключевых биотопов* или *потенциально-ключевых биотопов*, приступают к выделению категории *экологические коридоры.* Порядок работ аналогичен предыдущему, но согласно табл. 3.3. Экологические коридоры часто выглядят в виде *вытянутых* выделов (*газопроводы, ЛЭПы* и т.д.) и выступают *буферной* и *связующей зоной* между *ключевыми* или *потенциально-ключевыми биотопами* и другими категориями экологического каркаса. В повыдельной базе данных в поле *Функ-* *циональная зона* ставится *– 3* и используются *другие типы леса* (*осоково-сфагновый, осоковый, багульниково-мелиорированный, кисличный, орляковый, черничный*)*.* 

Нажать в пиктограммном меню *F*, выбрать фильтр *Категория и тип леса.* В окне фильтра выбрать *Категория защитности = Леса 1 группы, Тип леса = Осоково-сфагновый, Преобладающая порода = Сосна* и нажать *Ок.* Затем после выполнения еще раз *Ок.* 

Повторить фильтр, нажав в пиктограммное меню *RF,* в окне фильтра выбрать *другой* тип леса, *Категория защитности = Леса 1 группы, Тип леса = Осоковый, Преобладающая порода = Сосна* нажать *Ок.* Затем после выполнения еще раз *Ок.*

Повторить данную операцию для остальных типов леса для выделения *экологических коридоров*. Затем нажать пункт меню *Селектирование* команда *Найти первый отселектированный* и нажать кнопку *БД* в пиктограммном меню, подвести курсор к выделу и нажать *левую кнопку мыши*, появится окно *базы данных.* Чтобы изменить значение в поле *Функциональная зона* нужно *левой кнопкой* мыши нажать по ячейке, где проставлено значение *0* и ввести значение *3*, соответствующее категории каркаса *экологические коридоры.*  Затем снять «*галочку*» у кнопки *Проверять* и нажать *Ок.* 

Нажать пункт меню *Селектирование* команда *Найти следующий* и повторить действия по выделению экологических коридоров и внесению изменений в базу данных в поле *Функциональная зона* (значение *3*). *Повторить* данные операции *со всеми выделенными* сосновыми выделами. *Обязательно* нужно сравнивать процент найденных площадей под *экологические коридоры* с процентом в таблице 3.3 и для того, чтобы не ошибаться в выборе других категорий экологического каркаса (т.е. знать в каком выделе уже введено изменение в базу данных в поле *Функциональная зона*) *не забывать периодически* загружать тематическую карту *Экологический каркас.* 

После выполнения операций по выделению категории *экологических коридоров* экологического каркаса нужно снять выделение *Alt+Z.*

Для того, чтобы проверить набран ли необходимый процент *экологических коридоров*, нажать в пиктограммном меню *F*, выбрать фильтр *Экологический каркас.* В окне фильтра выбрать *Категория защитности = Леса 1 группы, Функциональная зона = 3, Преобладающая порода = Сосна.* После выбрать пункт меню *Отчеты*, подменю *Учет лесного фонда* команда *По отселектированным объектам* и выбрать отчет *Распределение по породам и классам возраста.*

Из данного файла выписать сумму площадей в строке *Сосна (Всего).* Рассчитать процент площадей под *экологические коридоры*,

разделив данную сумму на площадь сосновых древостоев из таблицы 1.1*.* Процент *экологических коридоров,* согласно табл. 3.3, в лесах *первой группы* до *10-20%* (желательно, в данном случае – 15%).

Если набран необходимый процент, то выбрать в программе MS EXCEL меню **Файл**, подменю **Сохранить как...** и сохранить файл *Excel* в своем каталоге на диске E:/ULR/ № gruppa/№ podgruppa под названием *Экологические коридоры.* Вернуться в *ГИС Formap*, снять выделение (если оно есть) – *Alt+Z.*

При превышении процента, часть сосновых выделов переходят в следующую категорию экологического каркаса (*БОЛХ*) для этого нужно изменить значение в поле **Функциональная зона** с *3* на *4*. После выполнения операций по выделению категории *экологические коридоры* экологического каркаса нужно снять выделение *Alt+Z.*

*Задание 4*. После завершения работ по выделению *Экологических коридоров* приступают к выделению *БОЛХ* (табл. 3.4). Порядок работ аналогичен предыдущим в базе данных в поле *Функциональная зона* ставится – *4* и используются *другие типы леса (мшистый, долгомошный, зеленомошный, багульниковый).* При выделении данной категории *нежелательно*, чтобы *БОЛХи* соприкасались с *ключевыми биотопами* или *потенциально ключевыми биотопами.*

Нажать в пиктограммном меню *F*, выбрать фильтр *Категория и тип леса.* В окне фильтра выбрать *Категория защитности = Леса 1 группы, Тип леса = Мшистый, Преобладающая порода = Сосна* и нажать *Ок.* Затем после выполнения еще раз *Ок.* 

Повторить фильтр, нажав в пиктограммное меню *RF,* в окне фильтра выбрать *другой* тип леса, *Категория защитности = Леса 1 группы, Тип леса = Долгомошный, Преобладающая порода = Сосна*  нажать *Ок.* Затем после выполнения еще раз *Ок.*

Повторить данную операцию для остальных типов леса для выделения *БОЛХ*. Затем нажать пункт меню *Селектирование* команда *Найти первый отселектированный* и нажать кнопку *БД* в пиктограммном меню, подвести курсор к выделу и нажать *левую кнопку мыши*, появится окно *базы данных.* Чтобы изменить значение в поле *Функциональная зона* нужно *левой кнопкой* мыши нажать по ячейке, где проставлено значение *0* и ввести значение *4*, соответствующее категории каркаса *БОЛХ.*  Затем снять «*галочку*» у кнопки *Проверять* и нажать *Ок.* 

Нажать пункт меню *Селектирование* команда *Найти следующий* и повторить действия по выделению экологических коридоров и внесению изменений в базу данных в поле *Функциональная зона*  (значение *4*). *Повторить* данные операции *со всеми выделенными* сосновыми выделами. *Обязательно* нужно сравнивать процент най-

денных площадей под *БОЛХ* с процентом в таблице 3.4 и для того, чтобы не ошибаться в выборе других категорий экологического каркаса (т.е. знать в каком выделе уже введено изменение в базу данных в поле *Функциональная зона*) нужно **не забывать периодически** загружать тематическую карту *Экологический каркас.* 

После выполнения операций по выделению категории *БОЛХ* экологического каркаса нужно снять выделение *Alt+Z.*

Для того, чтобы проверить набран ли необходимый процент *БОЛХ*, нажать в пиктограммном меню *F*, выбрать фильтр *Экологический каркас.* В окне фильтра выбрать *Категория защитности = Леса 1 группы, Функциональная зона = 4, Преобладающая порода = Сосна.* После выбрать пункт меню *Отчеты*, подменю *Учет лесного фонда* команда *По отселектированным объектам* и выбрать отчет *Распределение по породам и классам возраста.*

Из данного файла выписать сумму площадей в строке *Сосна (Всего).* Рассчитать процент площадей под *БОЛХ*, разделив данную сумму на площадь сосновых древостоев из таблицы 1.1*.* Процент *БОЛХ,* согласно табл. 3.4, в лесах *I группы* до *20-30%* (желательно, в данном случае – 25%).

Если набран необходимый процент, то выбрать в программе MS EXCEL меню **Файл**, подменю **Сохранить как...** и сохранить файл *Excel* в своем каталоге на диске E:/ULR/ № gruppa/№ podgruppa под названием *БОЛХ.* Вернуться в *ГИС Formap*, снять выделение (если оно есть) – *Alt+Z.*

При превышении процента, часть сосновых выделов переходят в следующую категорию экологического каркаса (*ЭБОЛХ*) для этого нужно изменить значение в поле **Функциональная зона** с *4* на *5*. После выполнения операций по выделению категории *БОЛХ* экологического каркаса нужно снять выделение *Alt+Z.*

*Задание 5*. После завершения работ по выделению категории *БОЛХ* приступают к выделению категории экологического каркаса *ЭБОЛХ* (табл. 3.5)*.* Порядок работ аналогичен предыдущим, только в базе данных в поле *Функциональная зона* ставится *5* и используются *оставшиеся типы леса (брусничный, вересковый, лишайниковый и оставшиеся типы леса).* При выделении данной категории *нельзя*, чтобы *БОЛХи* соприкасались с *ключевыми биотопами* или *потенциально ключевыми биотопами.*

Нажать в пиктограммном меню *F*, выбрать фильтр *Категория и тип леса.* В окне фильтра выбрать *Категория защитности = Леса 1 группы, Тип леса = Брусничный, Преобладающая порода = Сосна* и нажать *Ок.* Затем после выполнения еще раз *Ок.* 

Повторить фильтр, нажав в пиктограммное меню *RF,* в окне фильтра выбрать *другой* тип леса, *Категория защитности = Леса 1 группы, Тип леса = Вересковый, Преобладающая порода = Сосна*  нажать *Ок.* Затем после выполнения еще раз *Ок.*

Повторить данную операцию для оставшихся типов леса для выделения *ЭБОЛХ*. Затем нажать пункт меню *Селектирование* команда *Найти первый отселектированный* и нажать кнопку *БД* в пиктограммном меню, подвести курсор к выделу и нажать *левую кнопку мыши*, появится окно *базы данных.* Чтобы изменить значение в поле *Функциональная зона* нужно *левой кнопкой* мыши нажать по ячейке, где проставлено значение *0* и ввести значение *5*, соответствующее категории каркаса *БОЛХ.* Затем снять «*галочку*» у кнопки *Проверять* и нажать *Ок.* 

Нажать пункт меню *Селектирование* команда *Найти следующий* и повторить действия по выделению экологических коридоров и внесению изменений в базу данных в поле *Функциональная зона*  (значение *5*). *Повторить* данные операции *со всеми выделенными* сосновыми выделами.

*Обязательно* нужно сравнивать процент найденных площадей под *БОЛХ* с процентом в таблице 3.5 и для того, чтобы не ошибаться в выборе других категорий экологического каркаса (т.е. знать в каком выделе уже введено изменение в базу данных в поле *Функциональная зона*) нужно **не забывать периодически** загружать тематическую карту *Экологический каркас.* 

После выполнения операций по выделению категории *ЭБОЛХ* экологического каркаса нужно снять выделение *Alt+Z.*

Для того, чтобы проверить набран ли необходимый процент *ЭБОЛХ*, нажать в пиктограммном меню *F*, выбрать фильтр *Экологический каркас.* В окне фильтра выбрать *Категория защитности = Леса 1 группы, Функциональная зона = 5, Преобладающая порода = Сосна.* После выбрать пункт меню *Отчеты*, подменю *Учет лесного фонда* команда *По отселектированным объектам* и выбрать отчет *Распределение по породам и классам возраста.*

Из данного файла выписать сумму площадей в строке *Сосна (Всего).* Рассчитать процент площадей под *ЭБОЛХ*, разделив данную сумму на площадь сосновых древостоев из таблицы 1.1*.* Процент *ЭБОЛХ,* согласно табл. 3.5, в лесах *I группы* до *40-60%*.

Если набран необходимый процент, то выбрать в программе MS EXCEL меню **Файл**, подменю **Сохранить как...** и сохранить файл *Excel* в своем каталоге на диске E:/ULR/ № gruppa/№ podgruppa под названием *ЭБОЛХ.* Вернуться в *ГИС Formap*, снять выделение (если оно есть) – *Alt+Z.*

В *лесах II группы* при превышении процента, часть сосновых выделов переходят в следующую категорию экологического каркаса – участки, ориентированные на продуктивное лесовыращивание (*ПЛ*) для этого нужно изменить значение в поле **Функциональная зона** с *5*  на *6*. После выполнения операций по выделению категории *БОЛХ* экологического каркаса нужно снять выделение *Alt+Z.*

*Задание 6*. Категория экологического каркаса – участки ориентированные на продуктивное лесовыращивание (табл. 3.6) выделяются только *во II группе леса*. Порядок работ аналогичен предыдущим, только в базе данных в поле *Функциональная зона* ставится *6* в те выдела, которые не вошли в предыдущие категории экологического каркаса. При выделении данной категории *нельзя*, чтобы категория *продуктивное лесовыращивание* соприкасалась с *ключевыми биотопами* или *потенциально ключевыми биотопами.*

*Обязательно* нужно сравнивать процент найденных площадей под *продуктивное лесовыращивание* с процентом в таблице 3.6 и для того, чтобы не ошибаться в выборе других категорий экологического каркаса (т.е. знать в каком выделе уже введено изменение в базу данных в поле *Функциональная зона*) нужно **не забывать периодически** загружать тематическую карту *Экологический каркас.* 

После выполнения операций по выделению категории *продуктивное лесовыращивание* экологического каркаса нужно снять выделение *Alt+Z.*

Для того, чтобы проверить набран ли необходимый процент *продуктивного лесовыращивания*, нажать в пиктограммном меню *F*, выбрать фильтр *Экологический каркас.* В окне фильтра выбрать *Категория защитности = Леса 1 группы, Функциональная зона = 6, Преобладающая порода = Сосна.* После выбрать пункт меню *Отчеты*, подменю *Учет лесного фонда* команда *По отселектированным объектам* и выбрать отчет *Распределение по породам и классам возраста.*

Из данного файла выписать сумму площадей в строке *Сосна (Всего).* Рассчитать процент площадей под *продуктивное лесовыращивание*, разделив данную сумму на площадь сосновых древостоев из таблицы 1.1*.* Процент *ЭБОЛХ,* согласно табл. 3.6, в лесах *II группы* до *40-60%*.

Если набран необходимый процент, то выбрать в программе MS EXCEL меню **Файл**, подменю **Сохранить как...** и сохранить файл *Excel* в своем каталоге на диске E:/ULR/ № gruppa/№ podgruppa под названием *Продуктивное лесовыращивание.* Вернуться в *ГИС Formap*, снять выделение (если оно есть) – *Alt+Z.*

По данным сохраненных отчетов по категориям экологического каркаса составить распределение сосновых древостоев 1 группы леса по классам возраста в зависимости от категорий экологического каркаса таблица 3.8.

Таблица 3.8 – Распределение площадей и запасов сосновых лесов лесничества по классам возраста и категориям экологического каркаса

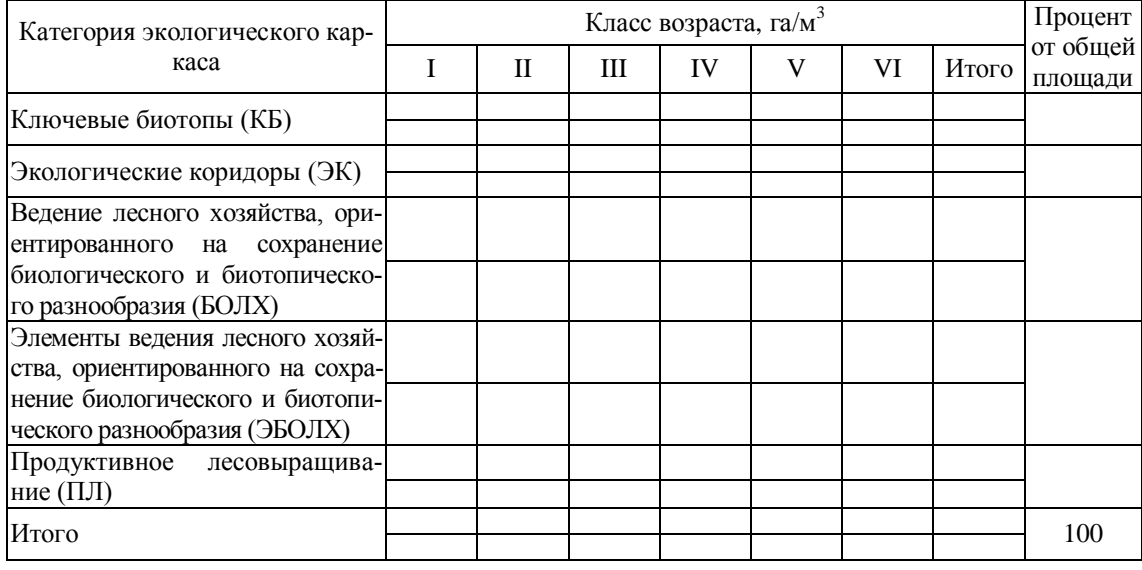

Согласно внесенным изменениям в базу данных ГИС «Лесные ресурсы» (категория экологического каркаса – номер функциональной зоны и соответствующий цвет) нужно загрузить тематическую карту, отражающую распределение сосновых древостоев, например I группы леса, в зависимости от категорий экологического каркаса, которая представлена на рисунке 3.1.

Нажать кнопку пиктограммного меню *ТМ*, в появившимся окне выбрать карту *Экологический каркас,* В результате выдела раскрасятся в цвета, соответствующие категориям экологического каркаса. Сохранить полученную карту, выбрав пункт меню *Проект* команда *Поместить тек. рисунок в Clipboard*. Создать *новый документ* в MS WORD и нажать в нем кнопку *Вставить* (рис. 3.1)*.* 

Вернуться в *ГИС Formap* и, увеличивая масштаб карты, одновременно нажимать *F12* пока не появится окно **Слой с цветной раскраской** по условиями карты. В данном окне нажать кнопку *Копировать в Clipboard,* затем вернуться в только что созданный документ *Word* и, указав место под скопированной и вставленной картой, нажать кнопку *Вставить* (рис. 3.1)*.* 

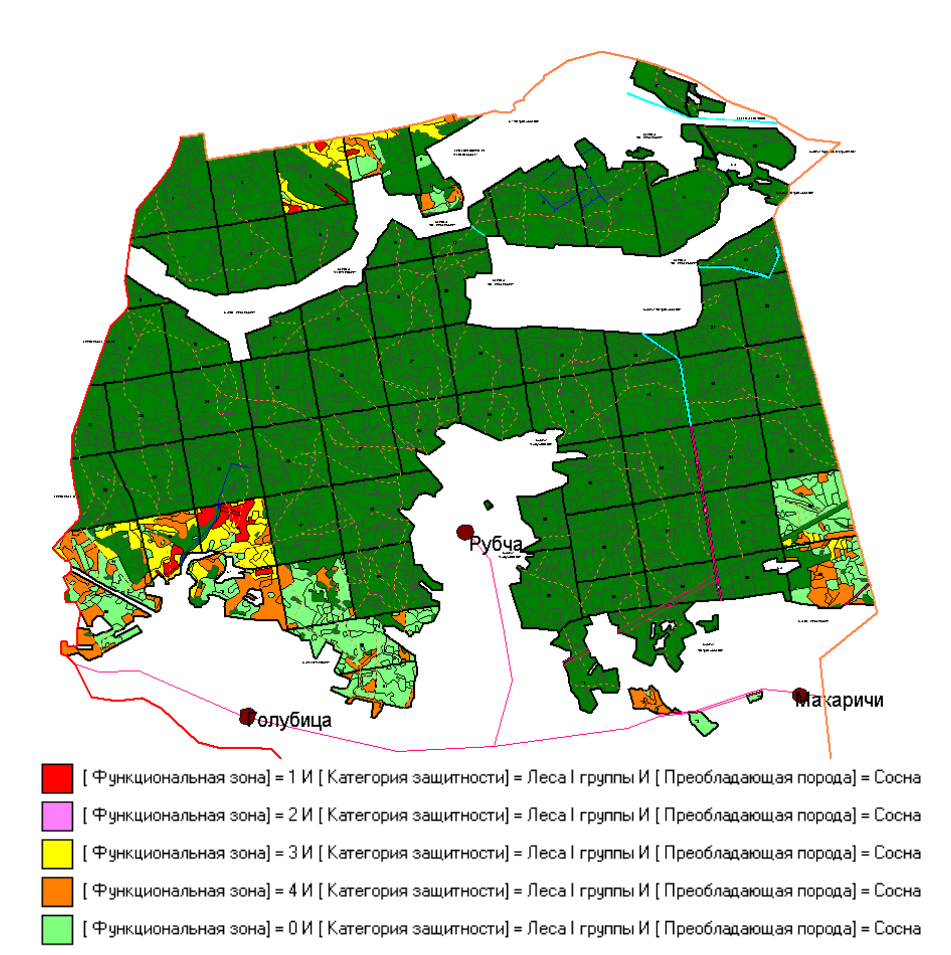

## Рисунок 3.1 – Карта-схема экологического каркаса сосновых лесов I группы лесничества

В файле MS Word выбрать меню **Файл**, подменю **Сохранить как...** и сохранить созданный файл с картой в своем каталоге на диске E:/ULR/№\_gruppa/№\_podgruppa под названием **Экологический каркас сосновых лесов***.* 

Для восстановления прежних цветов карты в ГИС «Лесные ресурсы» выбрать пункт меню *Редактирование*, подменю *Дополнительно*, команда *Восстановить цвета на всех слоях.*